# "Capita

# **How to Use the Attendance Collection Tool**

**July 2021**

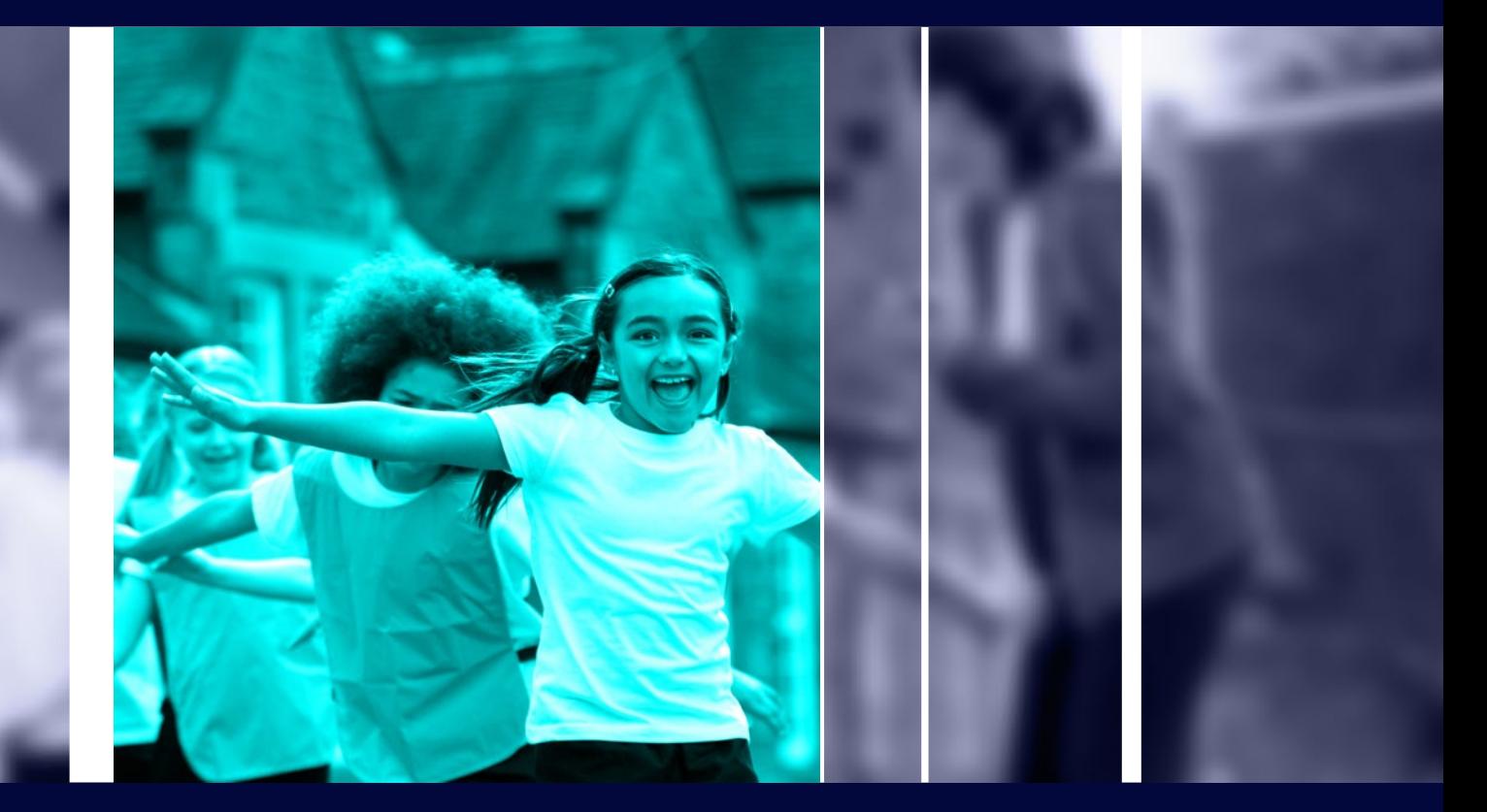

## **Overview**

The Attendance Collection Tool (ACT) is a web-based solution to allow Local Authorities to monitor school attendance of Vulnerable children in their care. Often the care that the most vulnerable children require means that authorities place them outside their authority borders to ensure that they get the care that is right for them. The children remain the responsibility of the Authority that placed them and so they continue to monitor key indicators, of which attendance is one, to enable them to act if they see an issue developing.

ACT is a tool that allows schools to directly submit attendance information via a simple web-based interface that then flows directly into the Local Authorities information system.

This document contains the following instructions

• [Access the tool](#page-4-0)

• [Record attendance](#page-7-0)

- [Login](#page-5-0)
- [Dashboard](#page-7-0)
- [Create additional users](#page-9-0)
- [Attendance Marks](#page-10-0)

#### <span id="page-2-0"></span>**Initial Access – email verification**

You will be sent an email from Attendance Collection Tool 2 [noreply@capita.com.](mailto:noreply@capita.com) Click on the link in the email. The link only works for the email address the email has been sent to.

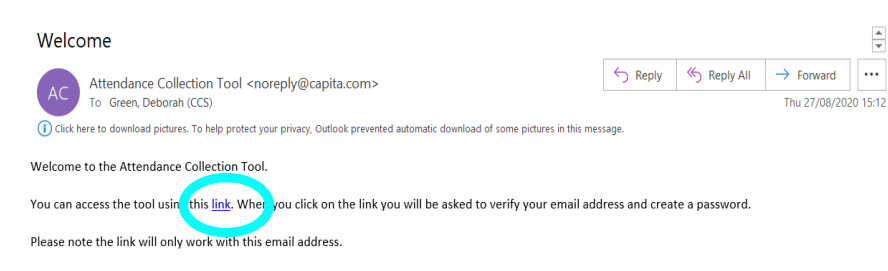

Once you have created your account the tool can subsequently be accessed using the following website https://act.capitaone.cloud

3

You will be sent an email from Microsoft on behalf of Capita One Attendance Collection Tool. Enter the **verification code** click the **Verify Code** button. If you wish to receive a new code, you can click 'Send new code'.

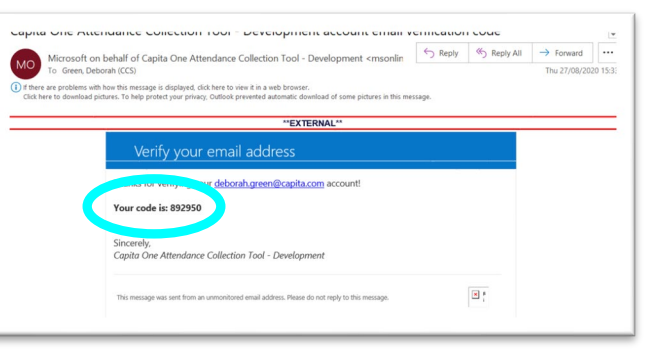

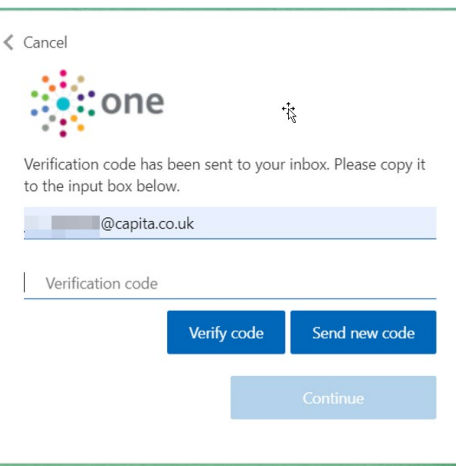

Enter the email address the email was sent to and click on the **Send verification code** button.

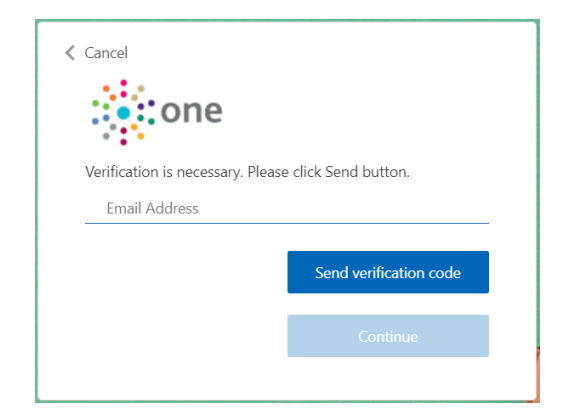

If the verification is successful you see this screen and the message 'E-mail address verified. You can now continue.' Click the **Continue** button.

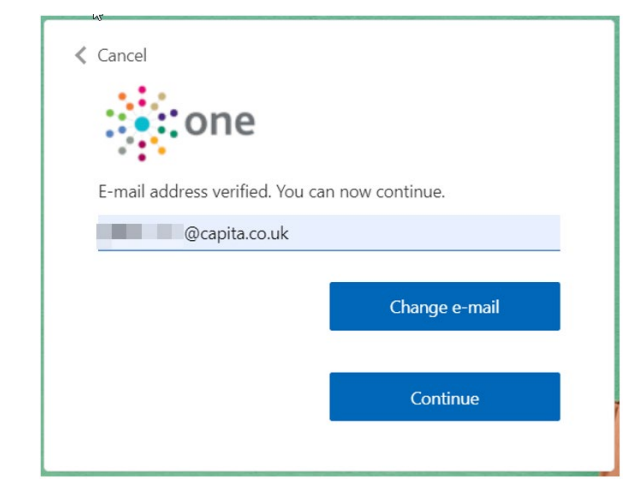

# <span id="page-3-0"></span>**Initial Access – Multi-Factor Authentication**

When you login to the system, Multi-Factor Authentication is used for security. On initially accessing the system you set the phone number to send the verification code to.

#### **Receive by Phone**

**Phone** is selected by default. Click 'Continue'. Provide the country code and phone number of the device you'll use to receive the security code when you log in. Send Code to receive the code via text message, or Call Me to receive the code via a phone call.

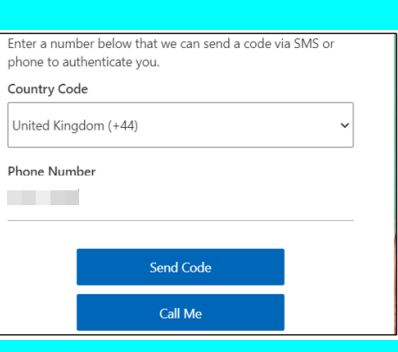

**Send Code:** You will be sent a text from Microsoft containing a code and a message that says, 'Use this code for LACAngularApp verification'.

**Call Me:** Your phone will ring from number +1 855-330- 8653. You will hear a recorded message *"Thank you for using the Microsoft Sign-In Verification system. Press the £ key to finish your verification".* Important note: you need to press the # key to proceed. Once you have pressed the # key you will hear *"Your sign-in has been successfully verified. Goodbye".* The call will automatically finish

You will receive a code that needs to be entered here.

> Enter a number below that we can send a code via SMS or phone to authenticate you. All College and Enter your verification code below, or send a new code

> > 4

#### **Receive by Email**

**Receive by Email.** You can select ' I can't user phone to receive security code' and click 'Continue'. The email address the security code will be sent to displays. Click 'Send verification code' which will send a security code to your email address.

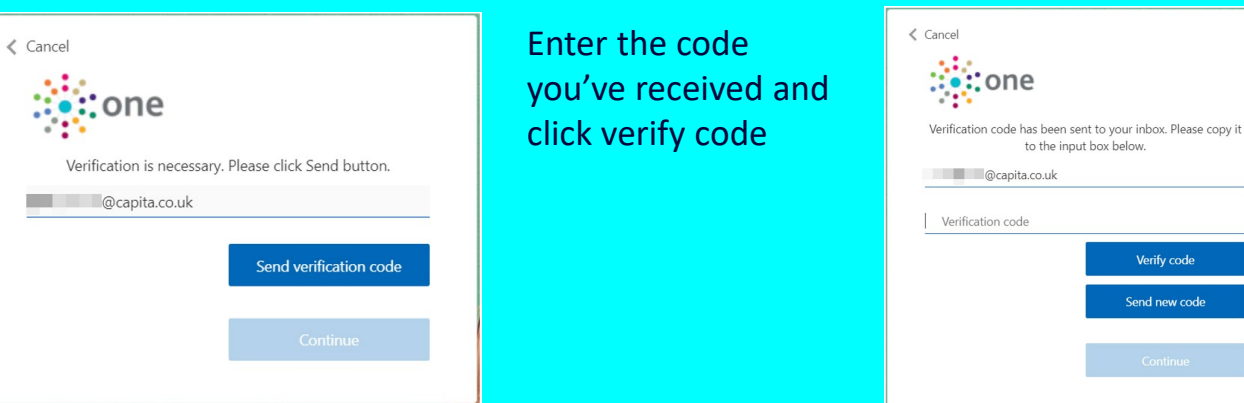

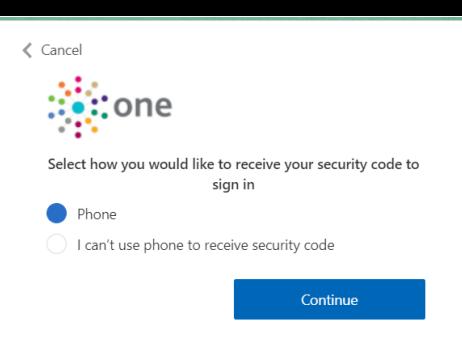

 $\langle$  Cancel

### <span id="page-4-0"></span>**Initial Access – set password and complete registration**

Once multi-factor authentication has verified you either by phone or email, you must create a password to access the

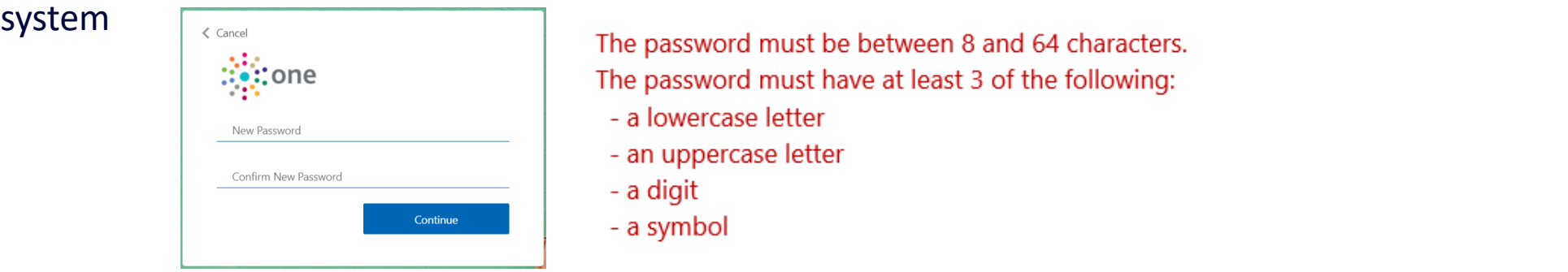

You will then be taken to a login screen. Sign in using your email address and the password you just created.

You will then be taken to the following screen where you must enter your **First and Last Names** in order to complete your initial registration. You will only be asked to supply these details the first time you access the system. Once you click the **Save** button you can start using the Attendance Collection Tool

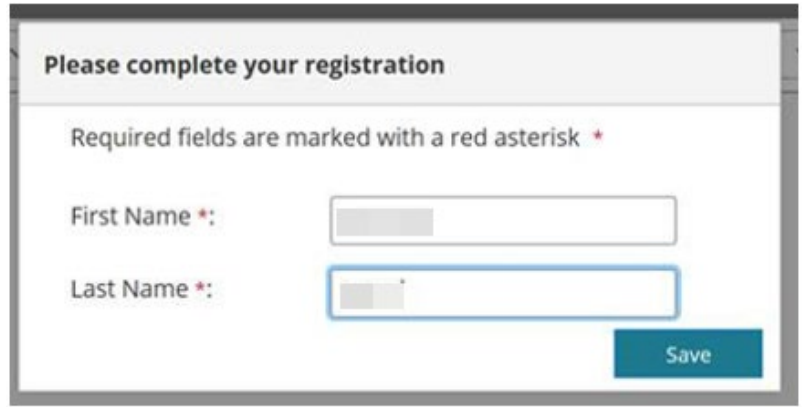

## <span id="page-5-0"></span>**Login – email and password**

Once you have initially setup your login and been verified, to login to the Attendance Collection Portal you will need to use this website address https://act.capitaone.cloud/.

Enter the login email address as the username and the password created during registration. *Note: A 'Forgot your password' option is available on the login screen.*

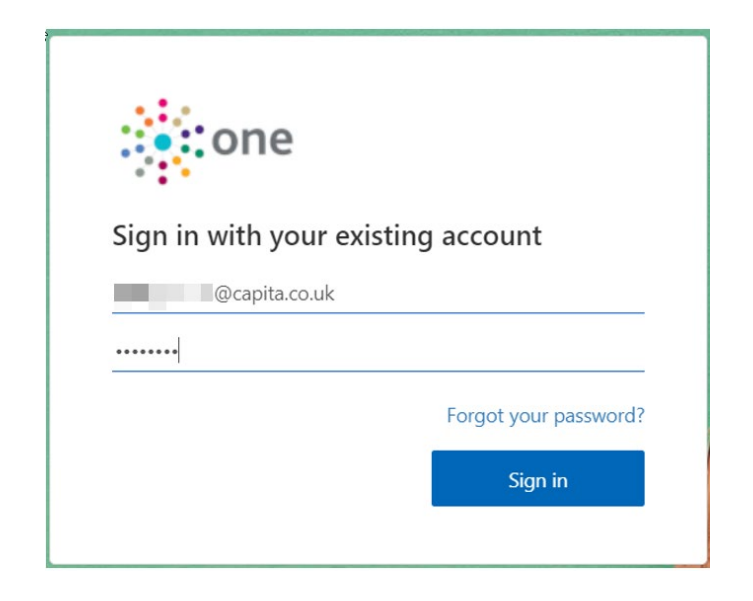

# **Login - verification**

Each time you log in, you must enter a verification code. Select how you wish to receive the code.

#### **Receive by Phone**

If you haven't authenticated a phone number during registration, you'll be directed to this page to select country code and add a phone number to receive the security code to.

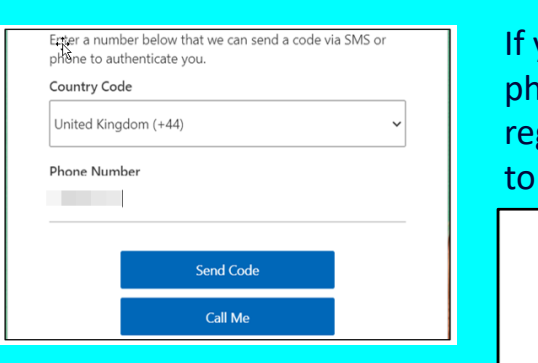

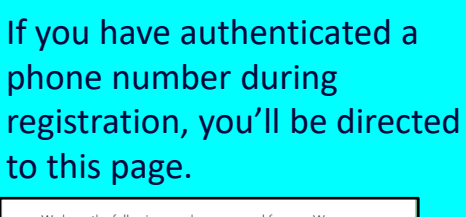

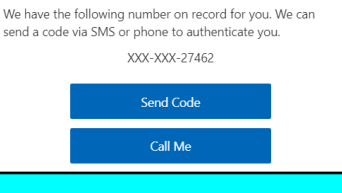

Click Send Code to receive the code via text [message or click Call Me](#page-3-0)  to receive it via a call. Enter the code you received and once the code is verified, you'll be automatically logged into ACT

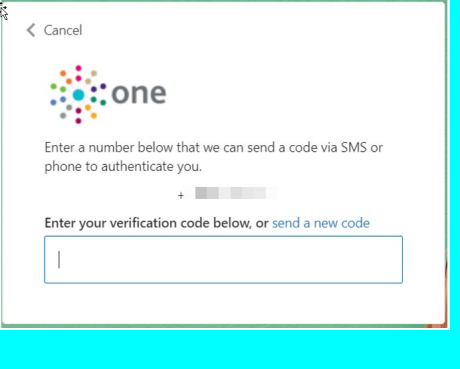

#### **Receive by Email**

Select ' I can't user phone to receive security code' and click 'Continue'. The email address the security code will be sent to displays. Click 'Send verification code' which will send a security code to your email address.

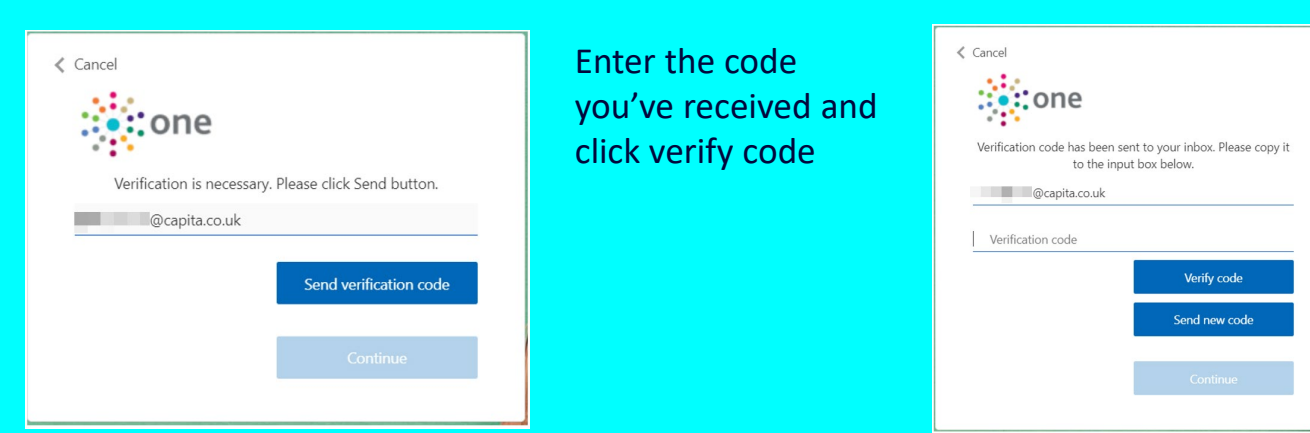

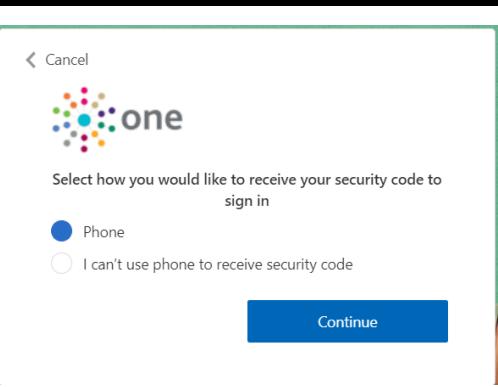

#### <span id="page-7-0"></span>**Dashboard**

When you log in to the attendance collection website you will see a dashboard screen. This highlights where attendance marks need to be recorded in any week. Each block represents a school week, with the current week first. Each block shows the number of children missing marks (-) or absence reasons (N) in that week. Note that for the current week, it only displays numbers up to and including today, as the rest of the week will have missing marks for everyone. Click on the links to see the children.

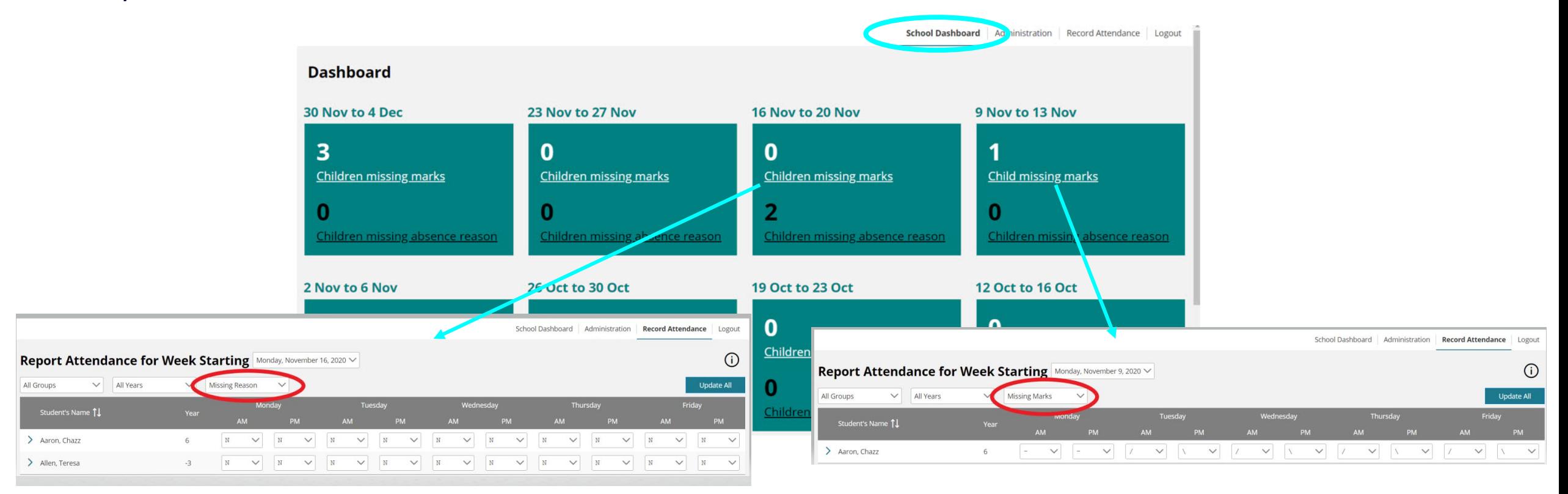

Commercial in confidence

### **Record Attendance**

The Record Attendance screen displays a list of your children you have been asked to record attendance for the current week by default. [Attendance](#page-10-0) can be entered individually or in bulk. Use this screen to enter Attendance Marks against the children.

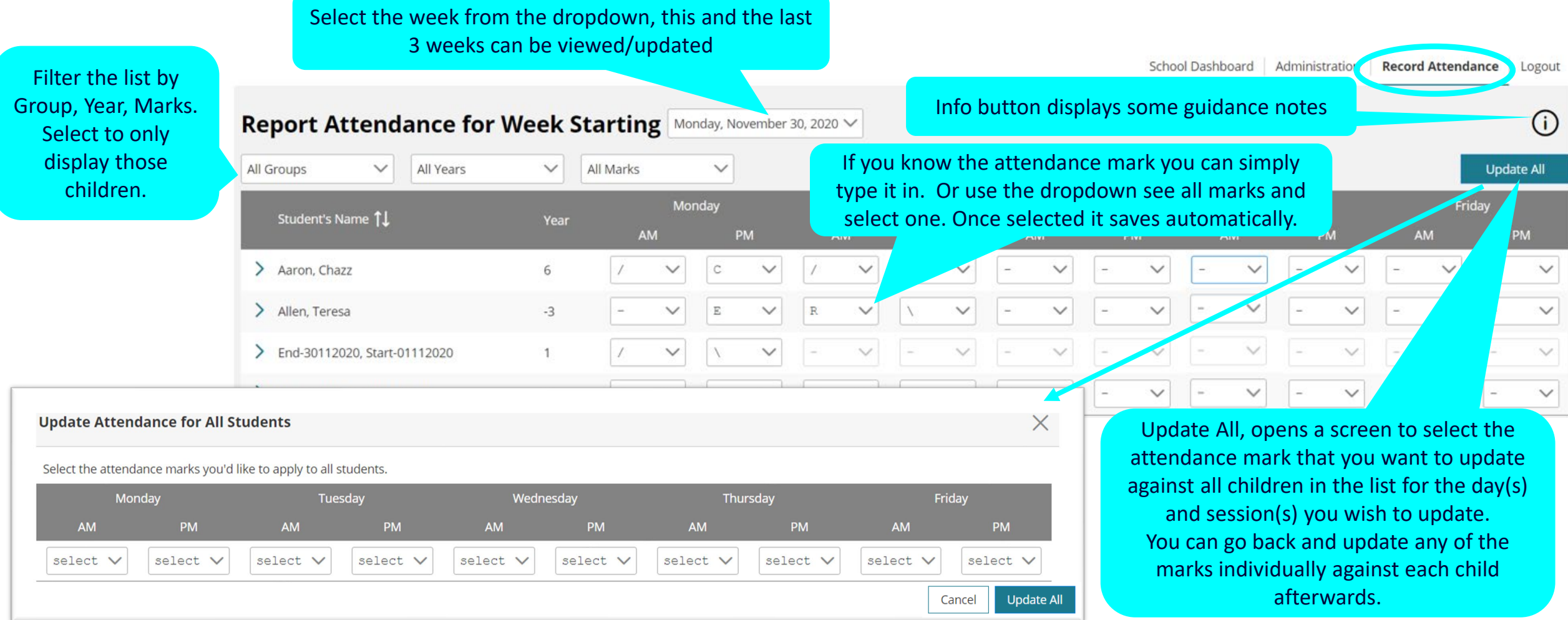

## <span id="page-9-0"></span>**Create Additional Users**

To create additional users to record attendance for children at your school select the Administration tab. This displays a list of your existing users.

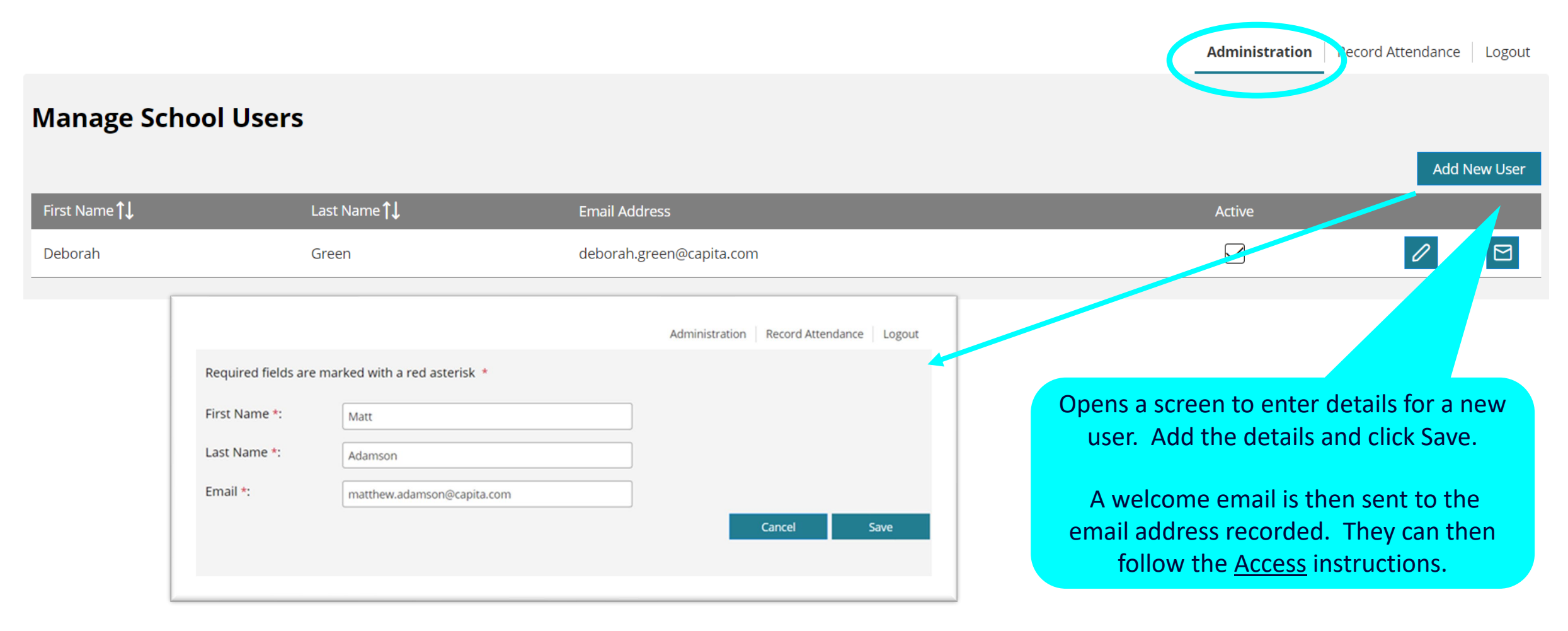

#### <span id="page-10-0"></span>**Attendance Marks**

- All should attend / No mark recorded  $\overline{\phantom{a}}$
- School closed to pupils and staff #
- \* School Meaning
- Present (AM)
- Present (PM)
- Educated off site (NOT Dual registration) B
- Other authorised circumstances (not covered by another C appropriate code/description)
- Dual registration D
- Excluded (no alternative provision made) Ε
- Extended family holiday (agreed) F
- Family holiday (NOT agreed or days in excess of agreement) G
- Family holiday (agreed) Н
- Illness (NOT medical or dental etc. appointments)
- 101 Illness
- Illness confirmed case of coronavirus (COVID-19) 102
- Interview
- Late
- Medical/Dental appointments M
- Unauthorised absence (not covered by any other O code/description)
- Approved sporting activity P
- Religious observance R
- S Study Leave
- Traveller absence T.
- $\cup$ Late (after registers closed)
- Educational visit or trip V
- W Work experience
- Non-compulsory school age absence/Not attending in X circumstances related to coronavirus
- X01 Non compulsory school age pupil not required to be in school
- Pupil self-isolating with coronavirus (COVID-19) symptoms X02
- X03 Pupil self-isolating due to potential contact with a confirmed case of coronavirus (COVID-19) INSIDE the school setting
- Pupil self-isolating due to potential contact with a confirmed case X04 of coronavirus (COVID-19) OUTSIDE the school setting
- Pupils required to self-isolate as part of quarantine requirement X05 (after arriving in the UK from a non-exempt country or territory)
- X06 Pupil not in school because they have been advised specifically by their Doctor or public health authority that they are clinically extremely vulnerable and should not attend
- Pupil advised specifically not to attend school as part of X07 restrictions to education set out in Government advice
- Enforced closure Y
- Z Pupil not on roll